# Botanická fotogalerie - spuštění poznávačky rostlin v chytrém telefonu

### Dana Michalcová

Jednotlivé poznávačky jsou balíčky s fotografiemi a informacemi o rostlinách, které se nahrají do aplikace AnkiDroid, případně Anki. Je to podobné, jako když např. nahráváte novou tabulku do databázového programu.

Nejprve si do telefonu nainstalujte z Google Play aplikaci AnkiDroid.

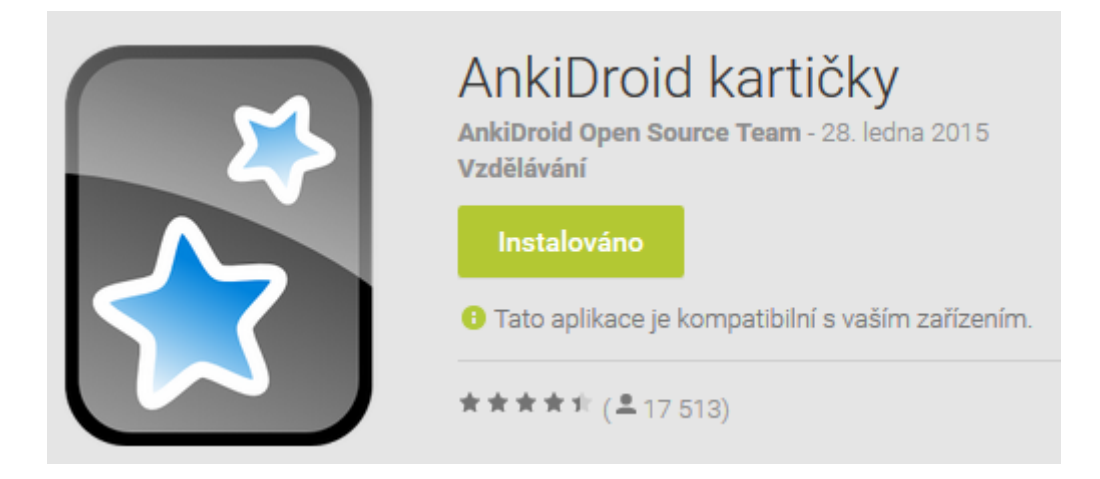

Poté stáhněte z Botanické fotogalerie některý z balíčků s poznávačkami do telefonu nebo do počítače (jsou to soubory s příponou *apkg*)

[http://www.botanickafotogalerie.cz/poznavacka\\_mobil\\_stahovani.php](http://www.botanickafotogalerie.cz/poznavacka_mobil_stahovani.php)

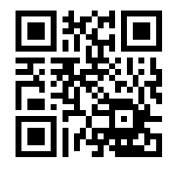

Pak pokračujte podle postupu 1a. Pokud se nahrání kartiček nepodaří, zkuste postup 1b, postup 2 nebo se podívejte na řešení problémů na konci nápovědy.

# Spuštění poznávačky – postup 1a

Příklad na telefonu Samsung Galaxy S3 Neo, Android verze 4.4.2, AnkiDroid verze 2.4

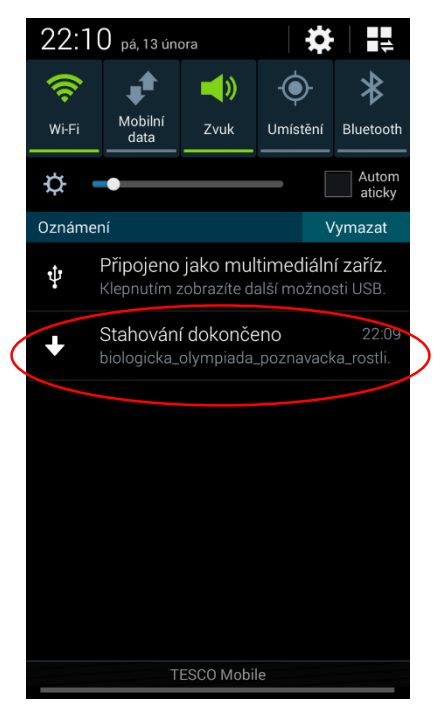

## 1. Stažení souboru apkg do telefonu

(v některých prohlížečích stahování nefunguje; můžete zkusit prohlížeče Opera nebo Mozilla; apkg soubor se musí stáhnout celý, jinak vznikají chyby)

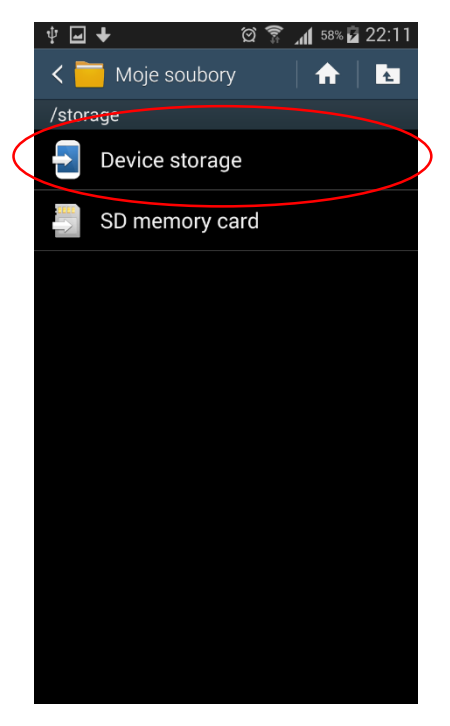

3b. Vyhledání složky "Download"

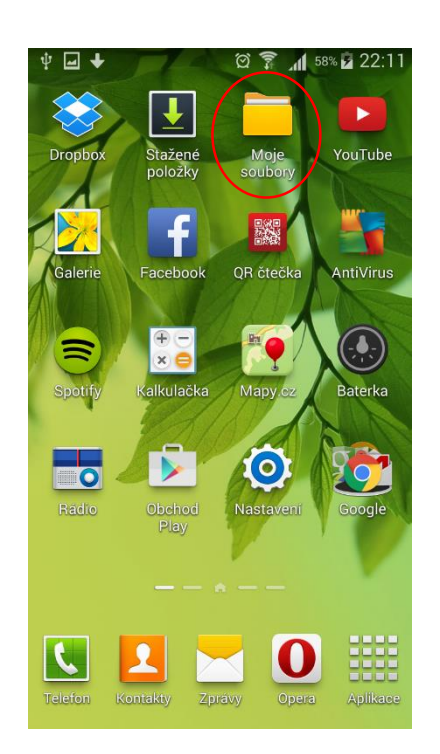

## 2. Spuštění správce souborů

(některé telefony nemají automaticky nainstalovaného správce souborů; pokud jej nenajdete, můžete telefon připojit přes datový kabel a soubor apkg přesunout prostřednictvím počítače)

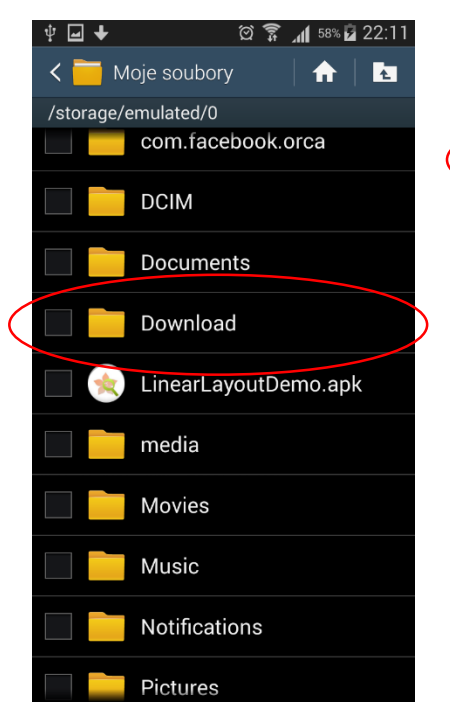

3c. Vyhledání složky "Download"

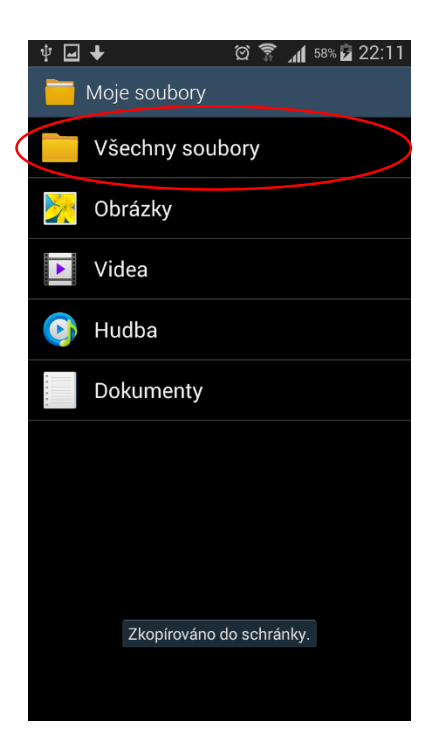

## 3a. Vyhledání složky "Download" přes správce souborů

(cesta se u různých telefonů může mírně lišit)

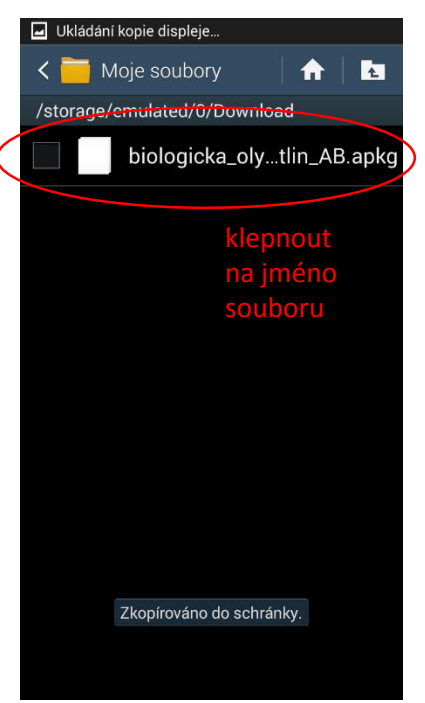

## 4. Soubor apkg ve složce "Download"

(pokud se po klepnutí na jméno apkg souboru nespustí import karet, zkuste postup 1b)

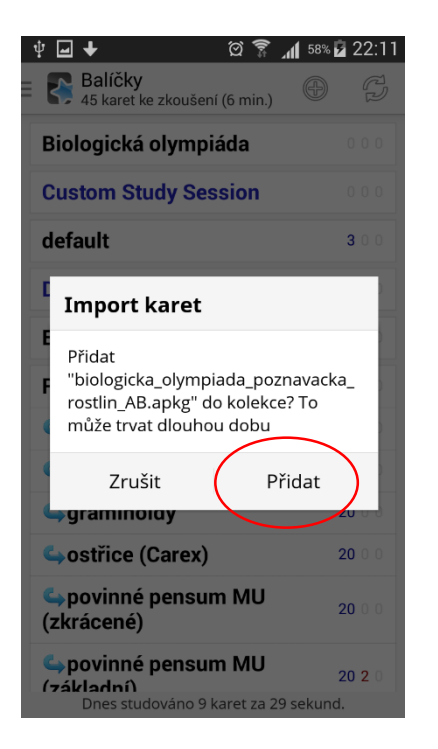

## 5a. Spuštění aplikace AnkiDroid s nabídkou importu

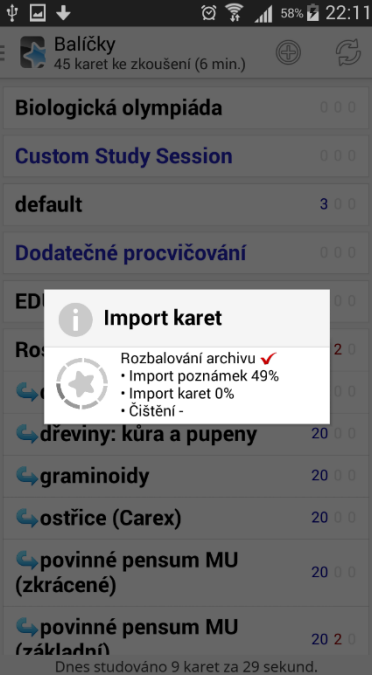

## 5b. Import karet probíhá

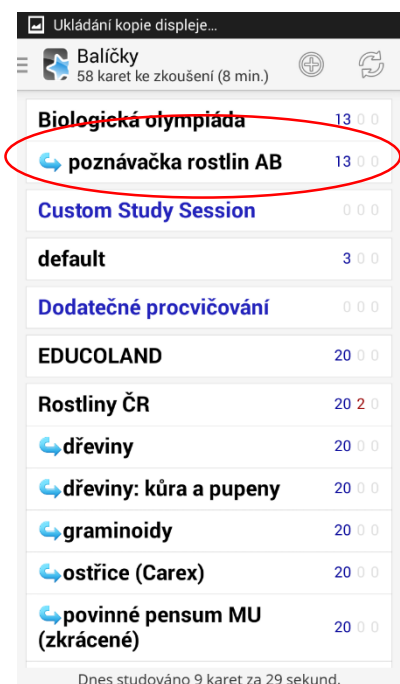

6a. Výběr poznávačky

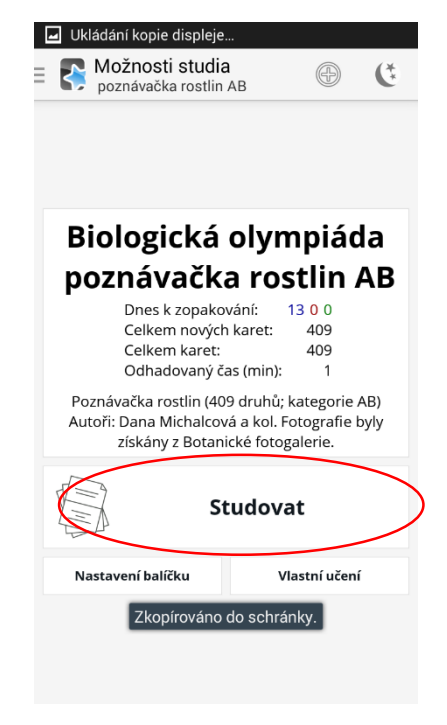

6b. Spuštění poznávačky

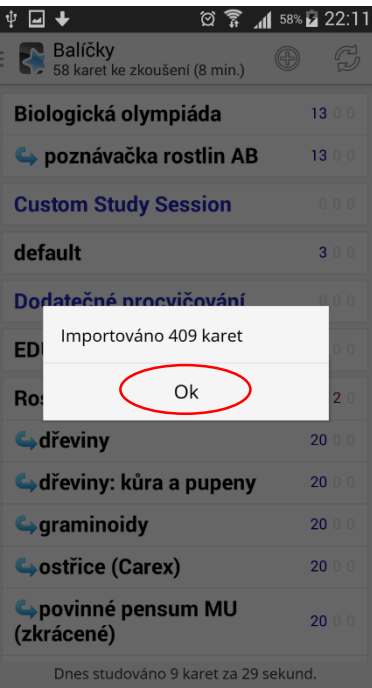

### 5c. Informace o počtu importovaných karet

(pokud je počet importovaných karet 0, použijte postup 2 – tj. pomocí synchronizace přes AnkiWeb)

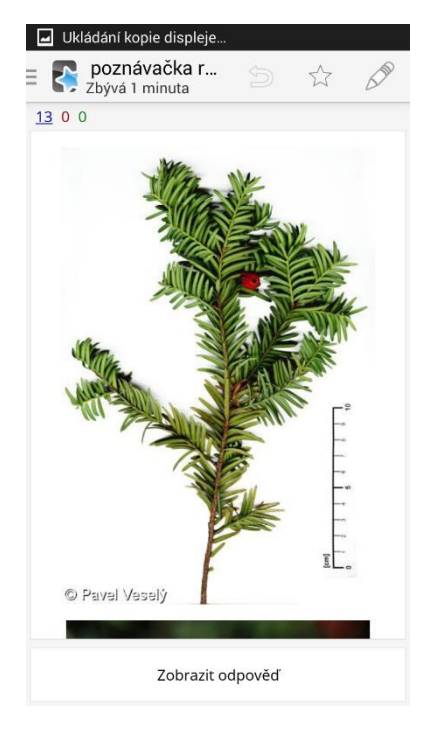

6c. Karta v poznávačce

# Spuštění poznávačky – postup 1b

Příklad na telefonu Samsung Galaxy S3 Neo, Android verze 4.4.2, AnkiDroid verze 2.4

Je potřeba mít nejprve nainstalovanou aplikaci AnkiDroid z Google Play.

Provést kroky 1-3c z předchozích postupu (1a)

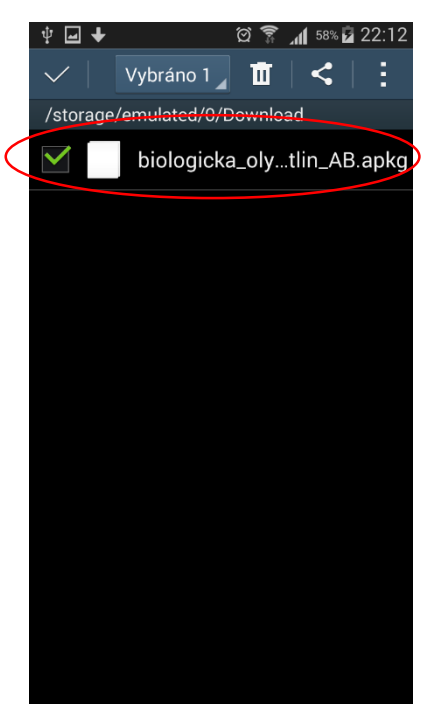

# 4. Zobrazit menu k souboru apkg

(dotknout se jména souboru a krátce podržet)

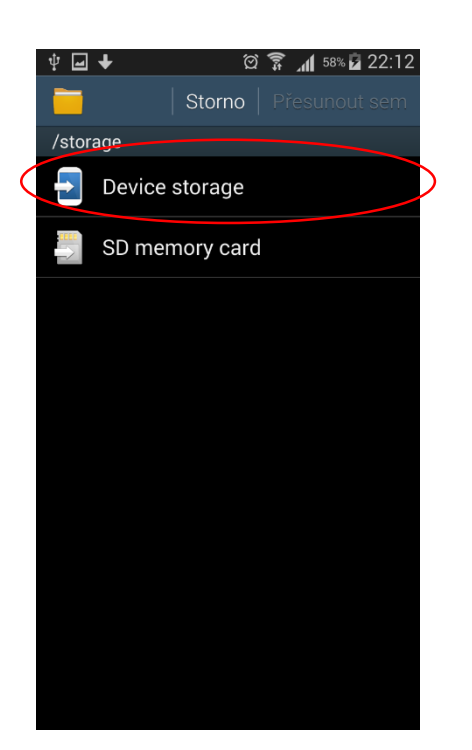

5b. Přesun souboru apkg do složky "AnkiDroid"

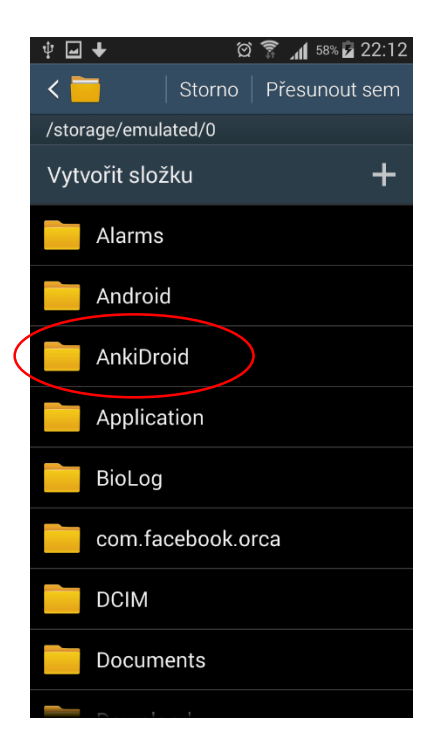

5c. Přesun souboru apkg do složky "AnkiDroid"

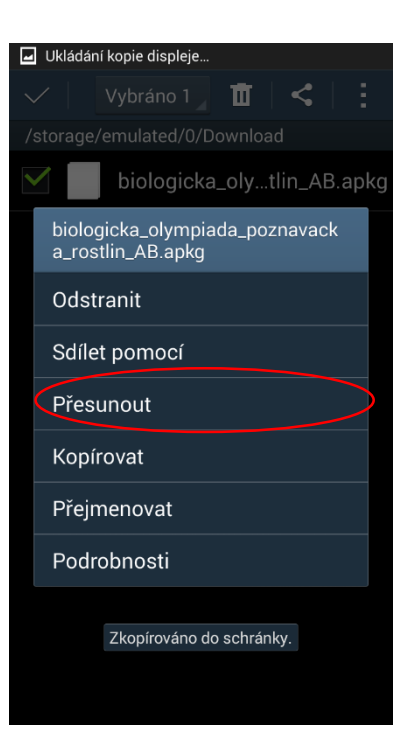

5a. Přesun souboru apkg do složky "AnkiDroid"

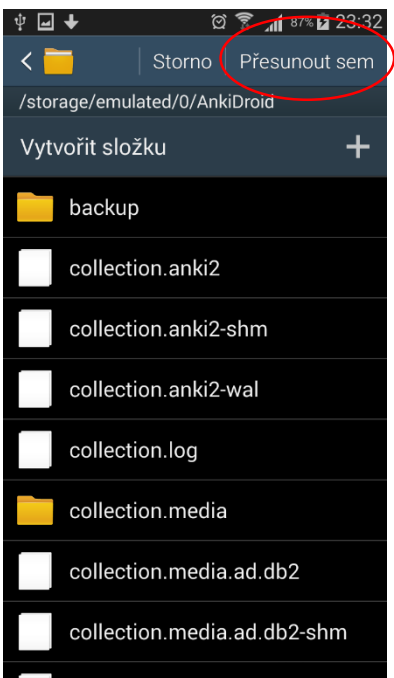

5d. Přesun souboru apkg do složky "AnkiDroid" 4

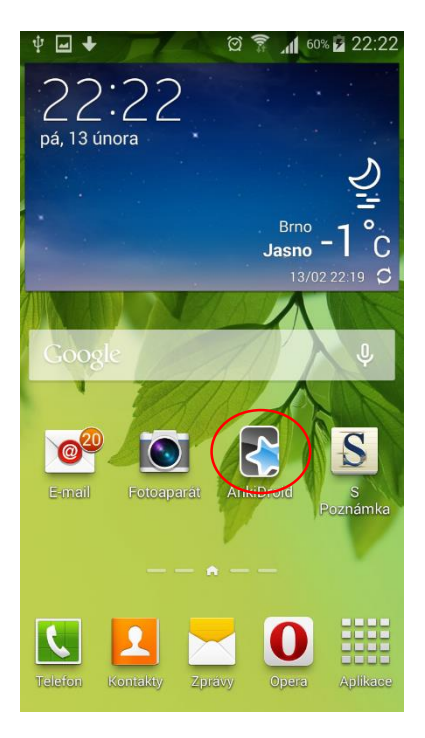

6. Spustit aplikaci AnkiDroid

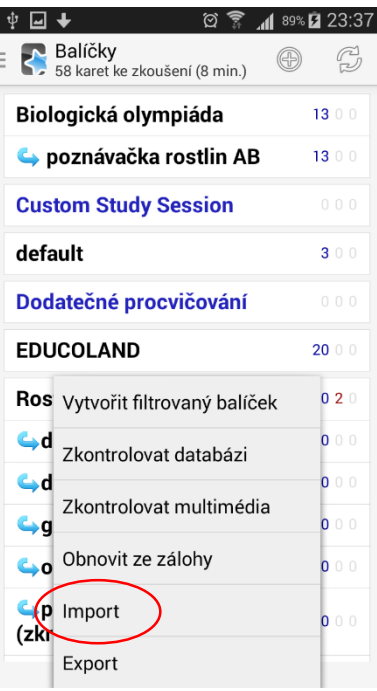

### 7a. Zobrazit hlavní

menu (většinou je to tlačítko v levé nebo pravé spodní části telefonu) a vybrat "Import"

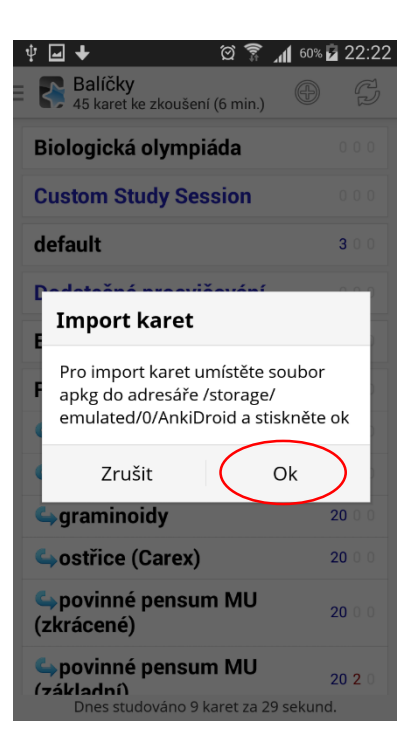

7b. Soubor apkg už by tam měl být vložený

Další kroky jsou stejné jako u postupu 1a (body 5a-6c)

# Spuštění poznávačky – postup 2 (synchronizace přes AnkiWeb)

Příklad na telefonu Samsung Galaxy S3 Neo, Android verze 4.4.2, AnkiDroid verze 2.4

Je potřeba mít nejprve

1) V počítači nainstalovaný program Anki [\(http://ankisrs.net/\)](http://ankisrs.net/))

2) V telefonu nainstalovanou aplikaci AnkiDroid

[\(https://play.google.com/store/apps/details?id=com.ichi2.anki](https://play.google.com/store/apps/details?id=com.ichi2.anki))

3) Na webu založený účet na AnkiWeb ([https://ankiweb.net/study\)](https://ankiweb.net/study)

Poté

- 4) Stáhnout soubor apkg do počítače
- 5) Spustit program Anki v počítači a naimportovat soubor apkg (file => import)
- 6) Spustit synchronizaci s AnkiWeb

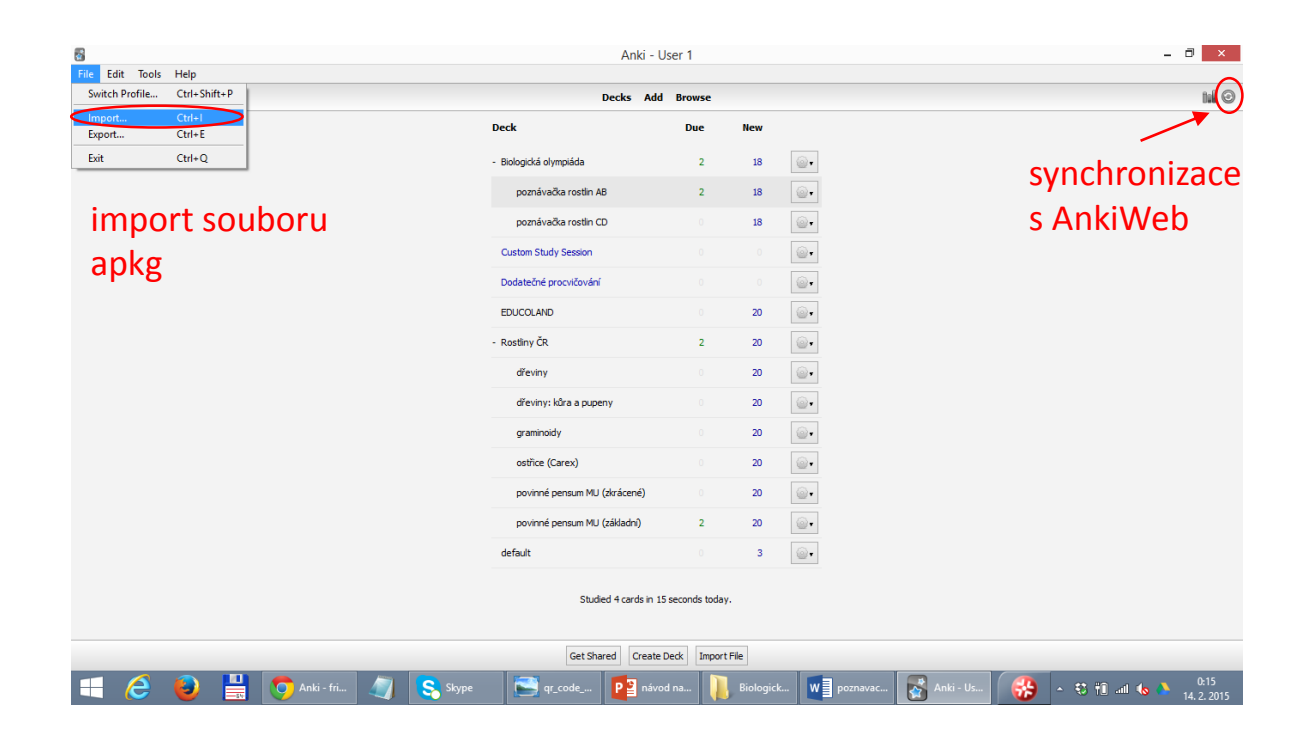

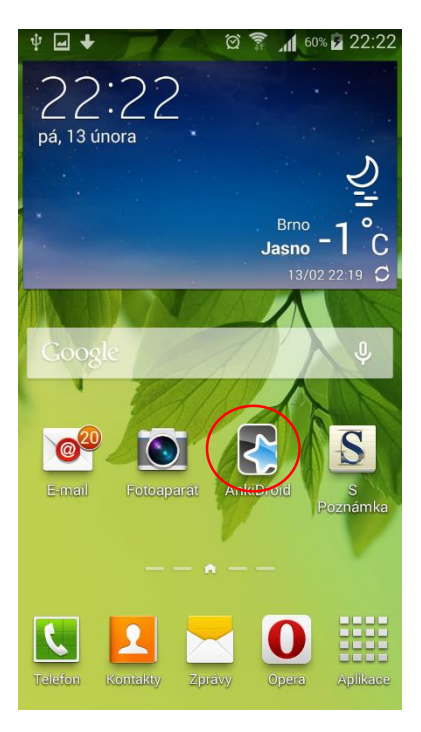

## 7. Spustit aplikaci AnkiDroid

| ψ<br><b>Ro</b>                                            | 回 ← ←<br><b>Q &amp; U</b>                | 100%<br>0:31   |  |
|-----------------------------------------------------------|------------------------------------------|----------------|--|
|                                                           | Balíčky<br>58 karet ke zkoušení (8 min.) |                |  |
|                                                           | <b>Biologická olympiáda</b>              | 1300           |  |
|                                                           | poznávačka rostlin AB                    | 1300           |  |
|                                                           | poznávačka rostlin CD                    | 1300           |  |
| <b>Custom Study Session</b><br>0 <sub>0</sub>             |                                          |                |  |
| default                                                   |                                          | 300            |  |
| Do                                                        | Kolekce synchronizována                  | 0 <sub>0</sub> |  |
| <b>ED</b>                                                 | Ok                                       | 0 <sup>0</sup> |  |
| <b>Rostliny ČR</b><br>2020                                |                                          |                |  |
| <b>G</b> dřeviny                                          |                                          | 2000           |  |
| dřeviny: kůra a pupeny                                    |                                          | 2000           |  |
| <b>G</b> graminoidy                                       | 2000                                     |                |  |
| Costřice (Carex)                                          | 2000                                     |                |  |
| povinné pensum MU<br>Dnes studováno 9 karet za 29 sekund. |                                          |                |  |

8c. Synchronizace byla úspěšně dokončena

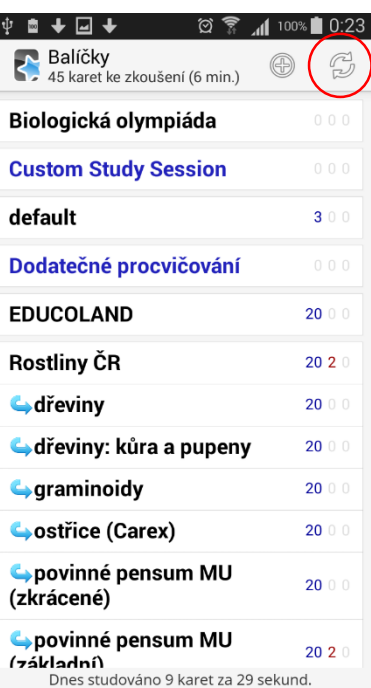

## 8a. Spustit synchronizaci s AnkiWeb

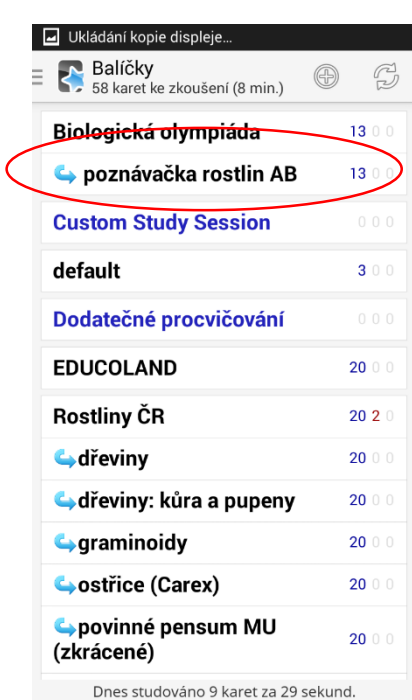

9. Výběr poznávačky

| ⊡++<br>ψ<br>ත<br>100<br>ыl                            | 0:31<br>100% |
|-------------------------------------------------------|--------------|
| <b>Balíčky</b><br>45 karet ke zkoušení (6 min.)       |              |
| Biologická olympiáda                                  | 000          |
| <b>Custom Study Session</b>                           | 000          |
| default                                               | 300          |
| Dodatečné procvičování                                | 000          |
| EI<br>Synchronizace                                   | n            |
| R <sub>t</sub>                                        |              |
| Stahování změn<br>e<br>Nahráno: 2 kb, staženo: 226 kb | o            |
| <b>Collection</b> divident contract a pupeny          | 20           |
| $\rightarrow$ graminoidy                              | 2000         |
| Costřice (Carex)                                      | 2000         |
| povinné pensum MU<br>(zkrácené)                       | 2000         |
| povinné pensum MU<br>(základní)                       | 2020         |
| Dnes studováno 9 karet za 29 sekund.                  |              |

8b. Synchronizace probíhá

Další kroky jsou stejné jako u postupu 1a (body 6b-6c)

# Řešení problémů

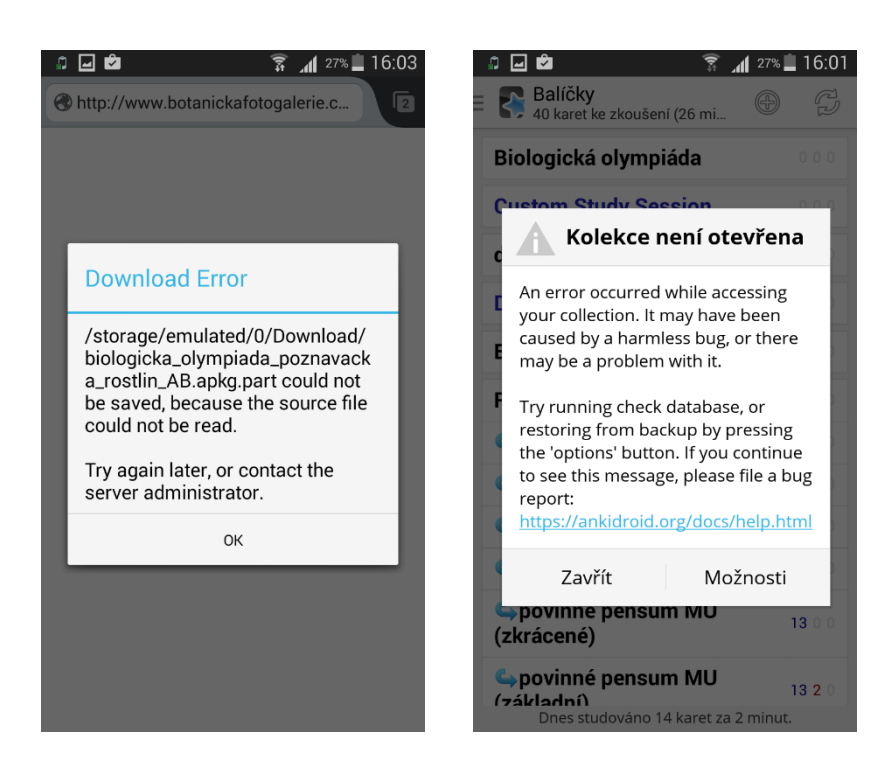

Pokud se zobrazí tyto hlášky, zkontrolujte si, zda jste soubor apkg opravdu stáhli celý. Zjistíte to tak, že si u apkg souboru ve složce "Download" zobrazíte podrobnosti, podíváte se na jeho velikost a srovnáte ji s velikostí, která je uvedena v přehledu poznávaček ke stažení. Pokud se vám soubor apkg nedaří stáhnout z internetu přímo do telefonu, můžete jej zkusit stáhnout nejprve do počítače a pak přes Dropbox nebo přes datový kabel vložit do složky AnkiDroid.

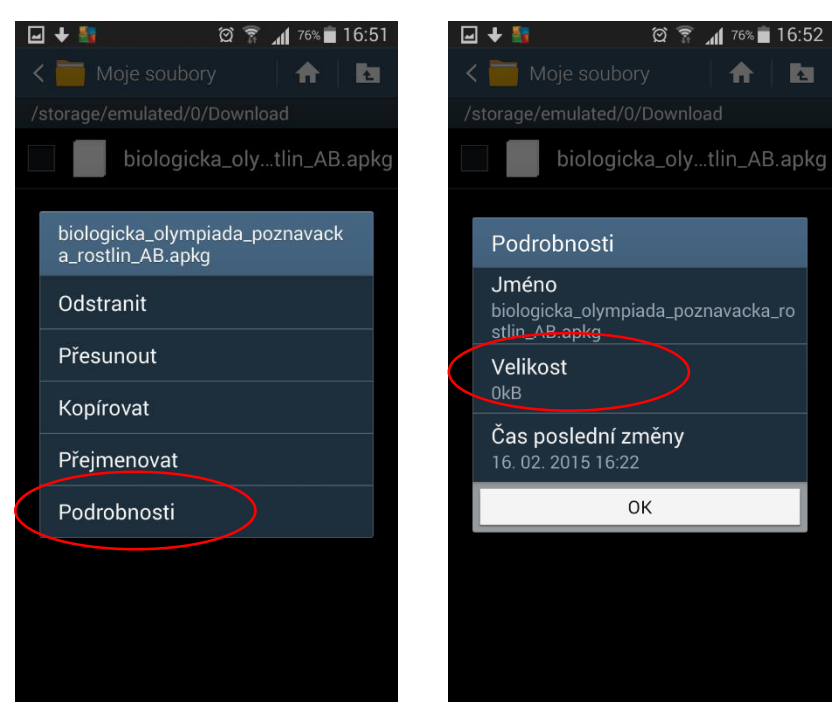

#### 1. U souboru apkg zobrazit menu (dotknout

se jména souboru a krátce podržet)

#### a podrobnosti

### 2. Zkontrolovat velikost souboru

(musí odpovídat velikosti uvedené v tabulce, odkud se apkg soubory stahují; menší velikost znamená, že se soubor nestáhl celý)